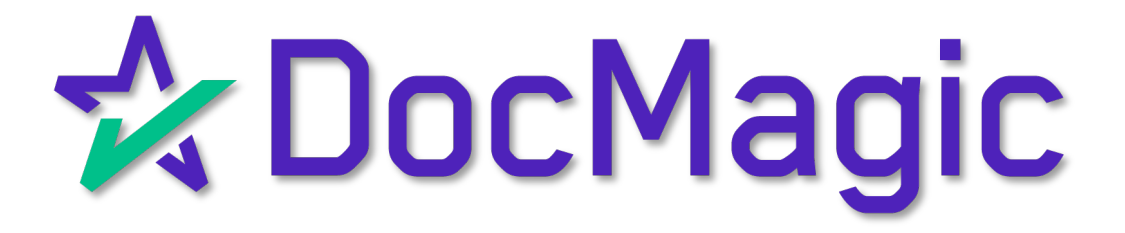

Processing a document set through AutoPrep with eNote

### AutoPrep with eNote

Login

#### Log in to www.docmagic.com

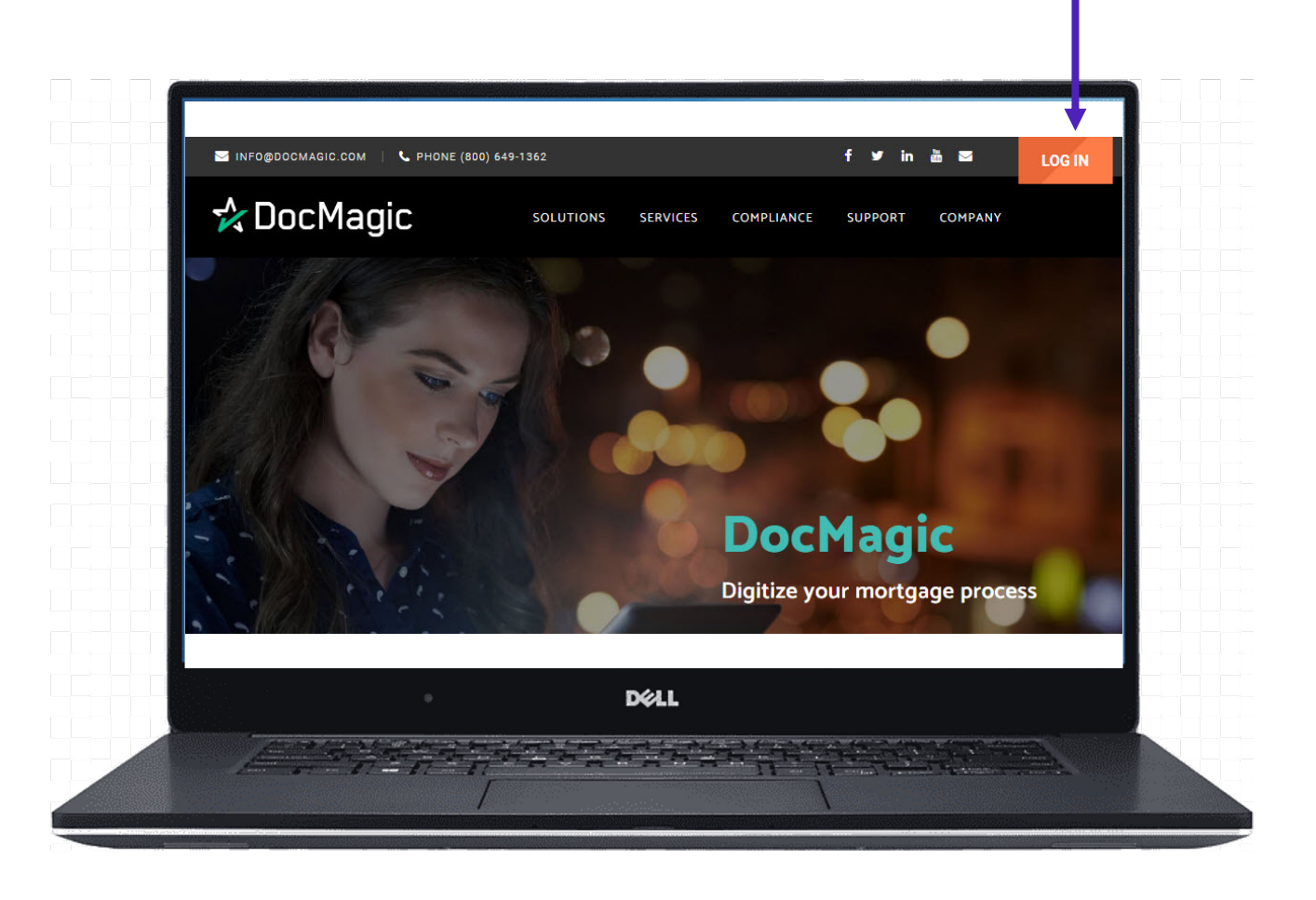

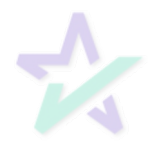

## DocMagic Online

### Start with the eNote

#### To begin the process of generating an eNote, open DocMagic (Online)

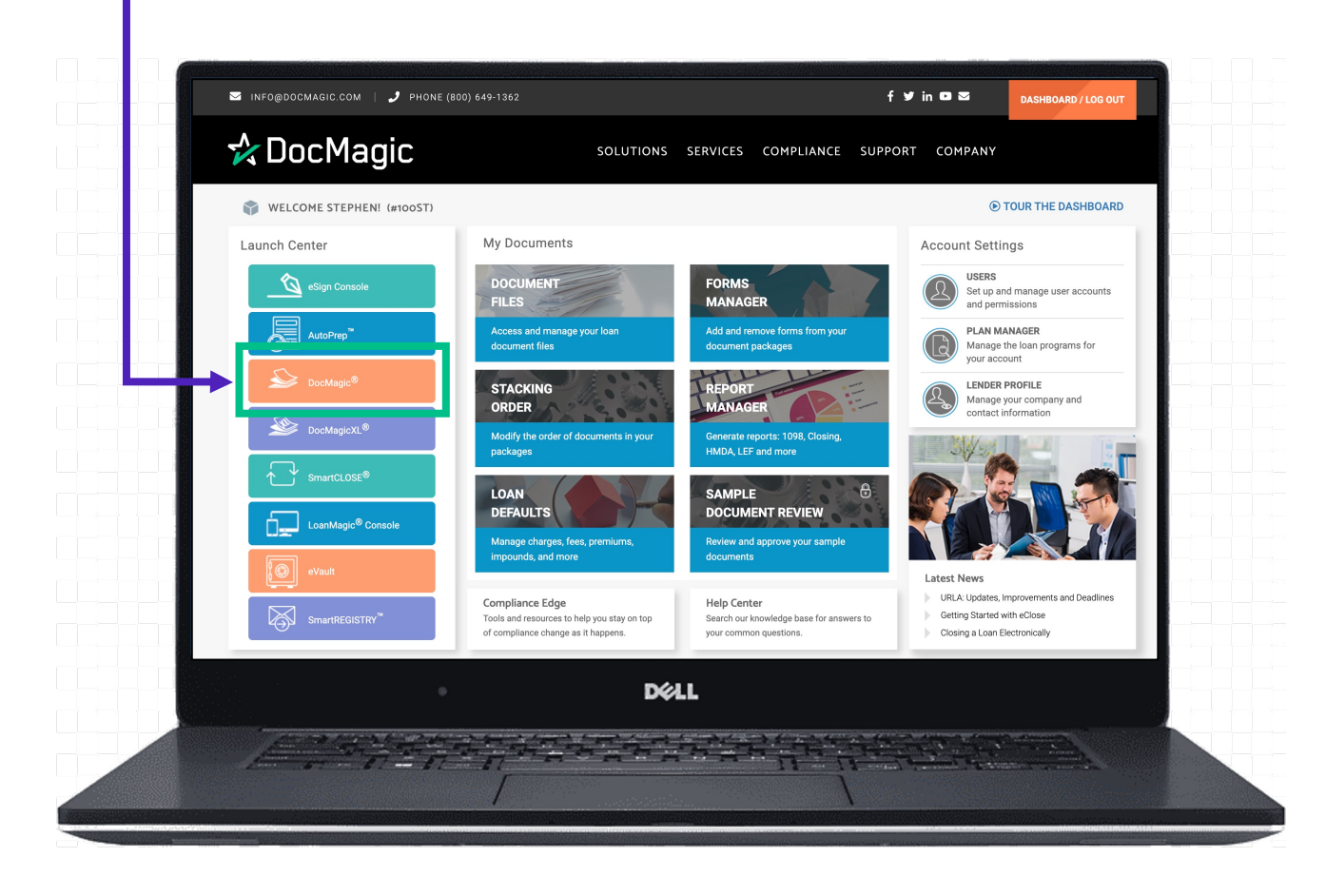

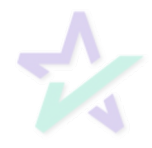

## DocMagic Online

#### Generate the eNote

#### Process the eNote from your loan file

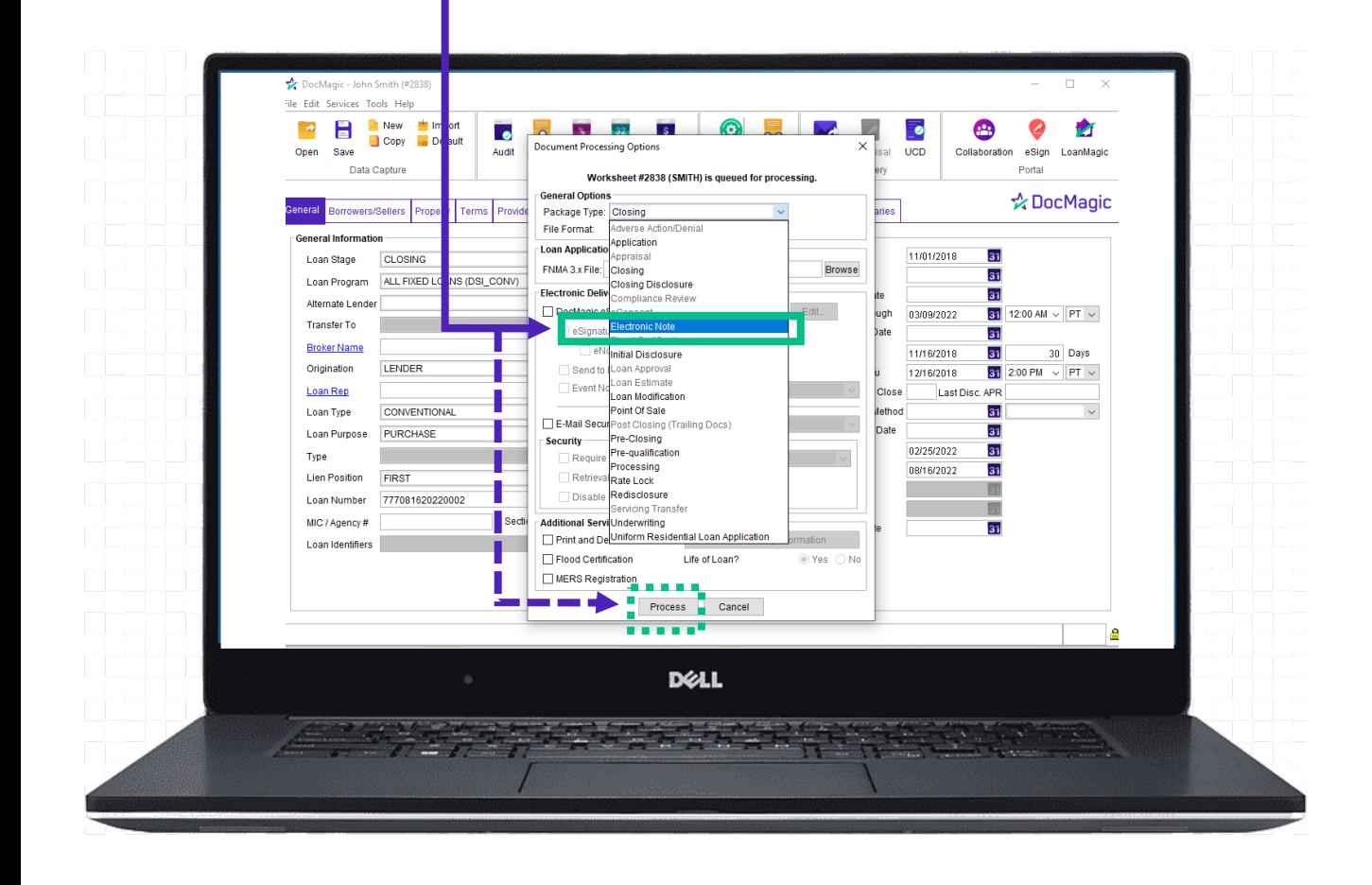

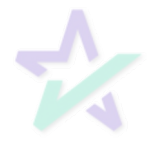

### Process Confirmation

#### Grab the WebDocs Code

#### You will receive a confirmation email including a WebDocs retrieval code for the eNote.

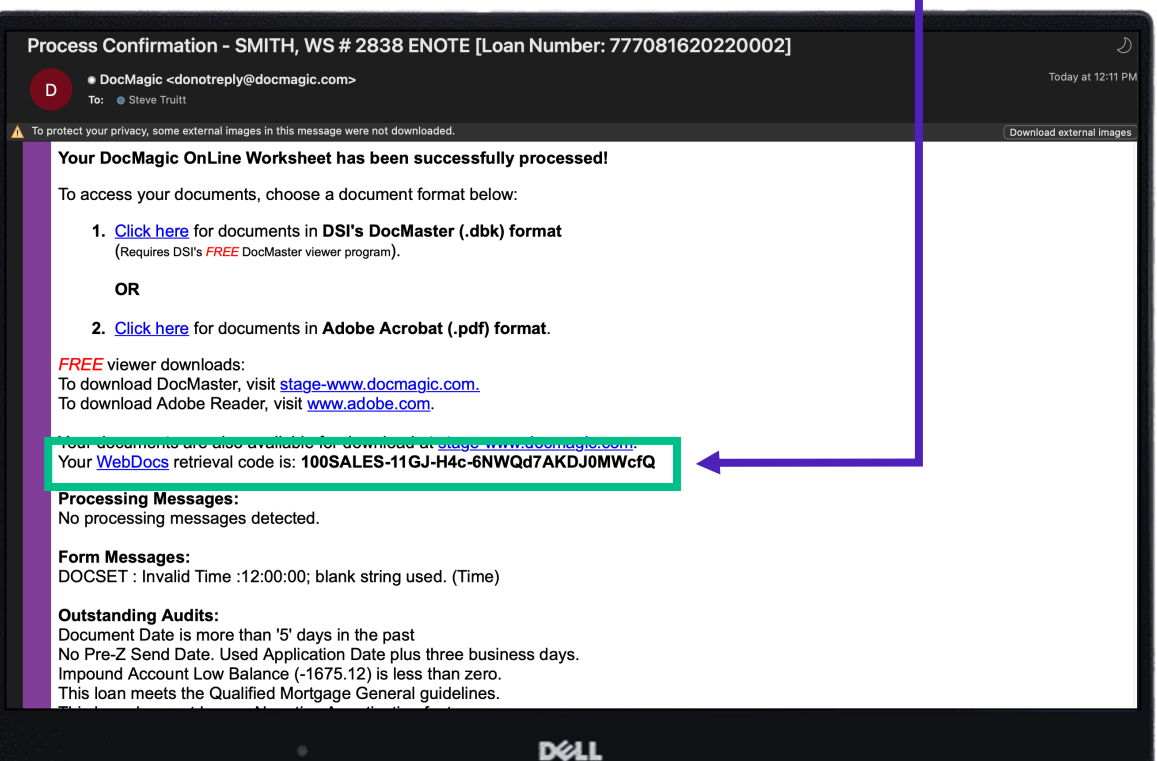

Copy this code. You will need it when you upload documents to AutoPrep.

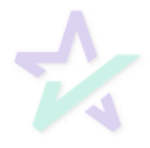

### Engage AutoPrep

#### Back on the Dashboard and Choose AutoPrep from the Launch Center.

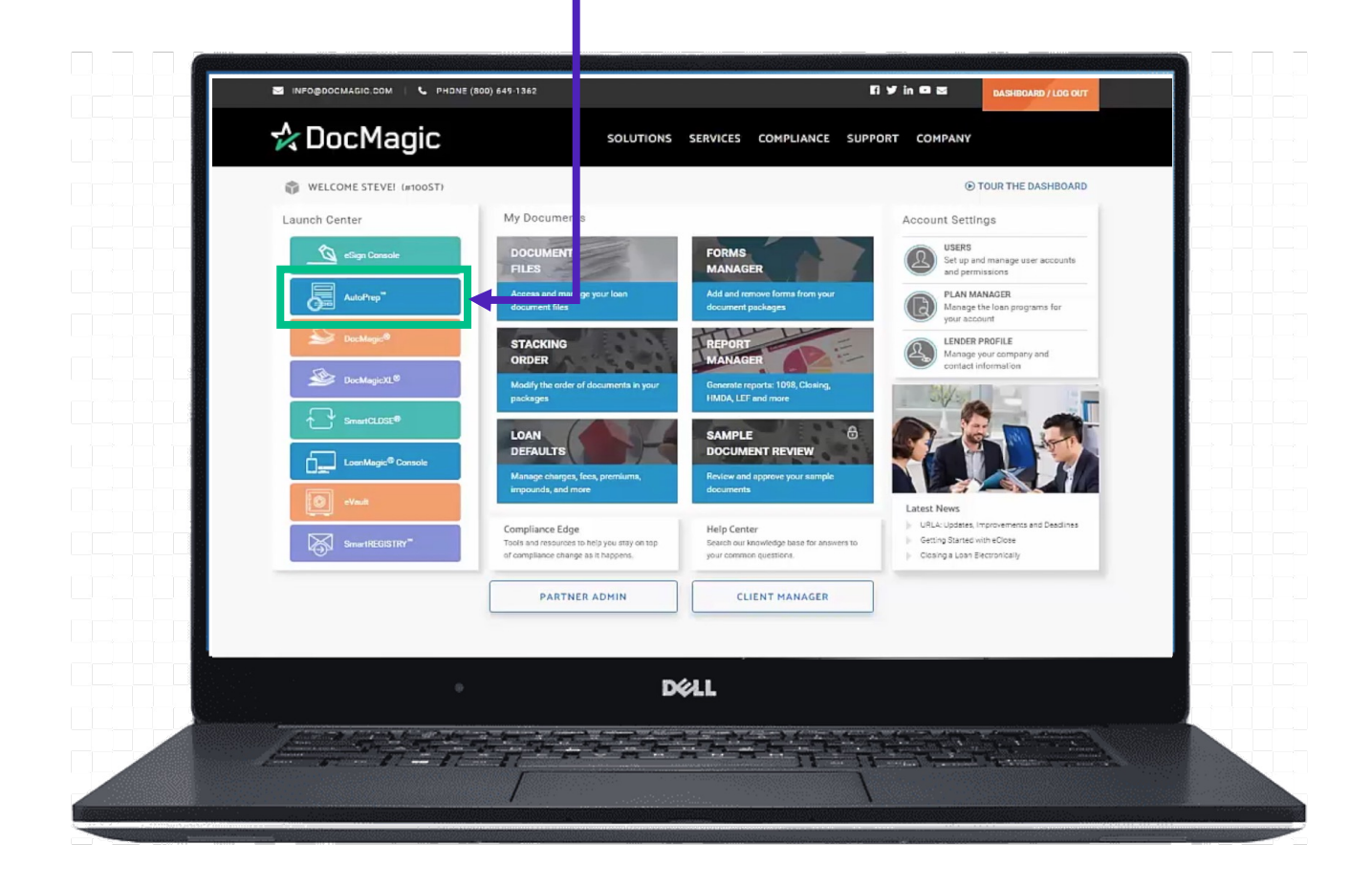

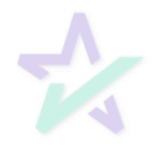

# Filling in the Details

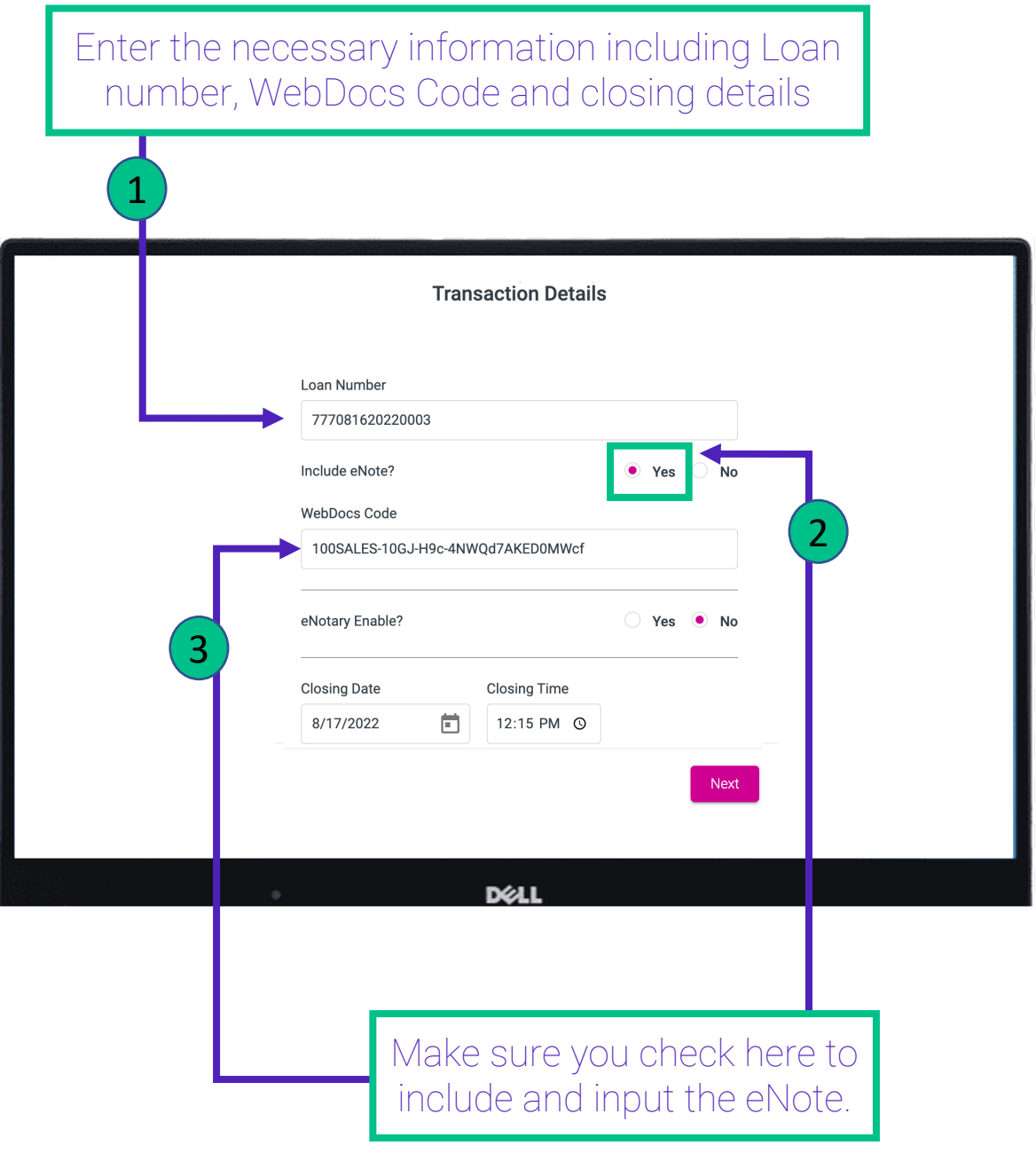

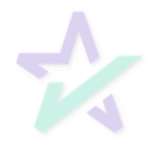

### Which Hybrid?

### Hybrid 2

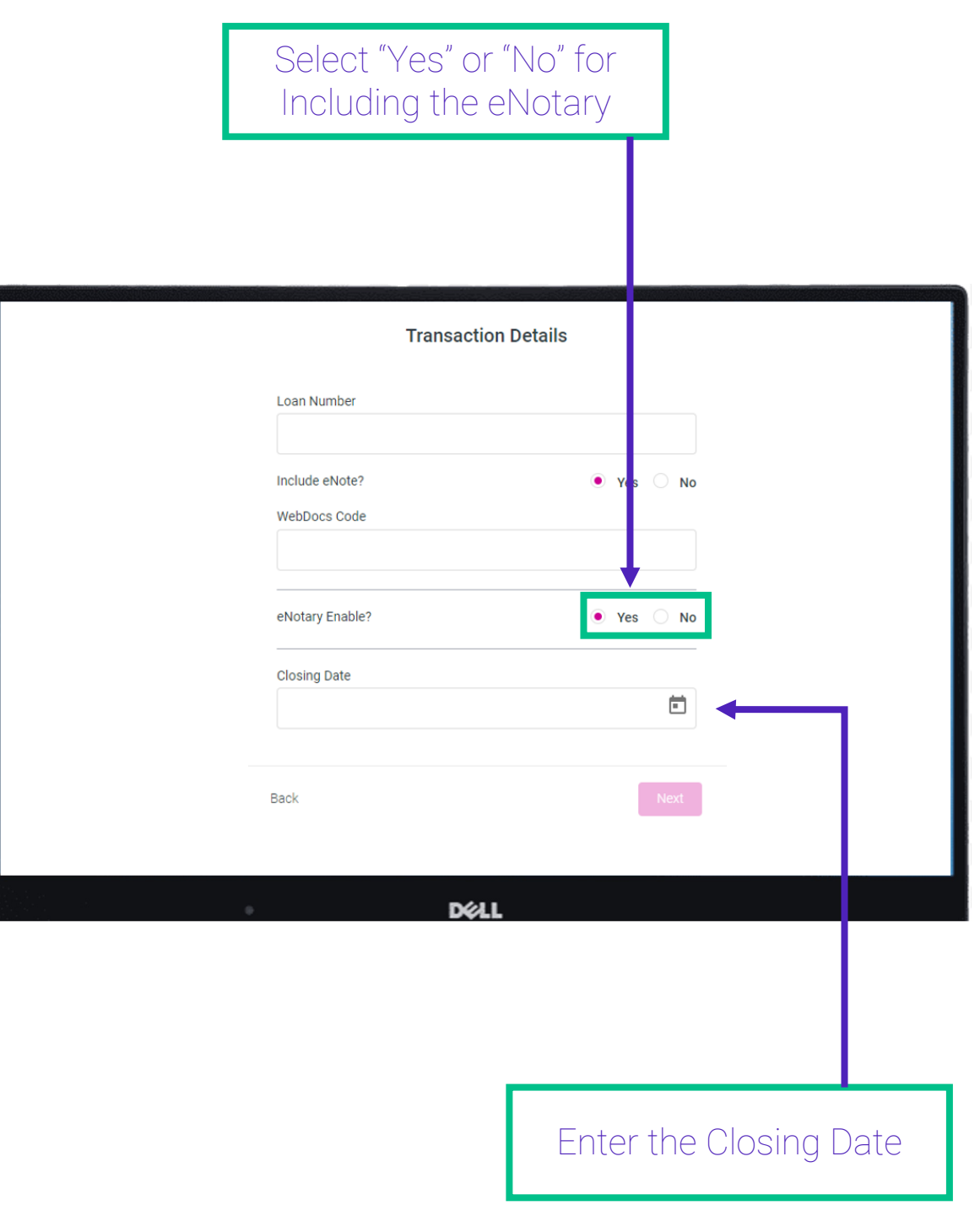

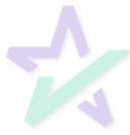

## Additional Information

### **Participants**

Enter information for buyer, seller, settlement agent, originator, underwriter, and notary.

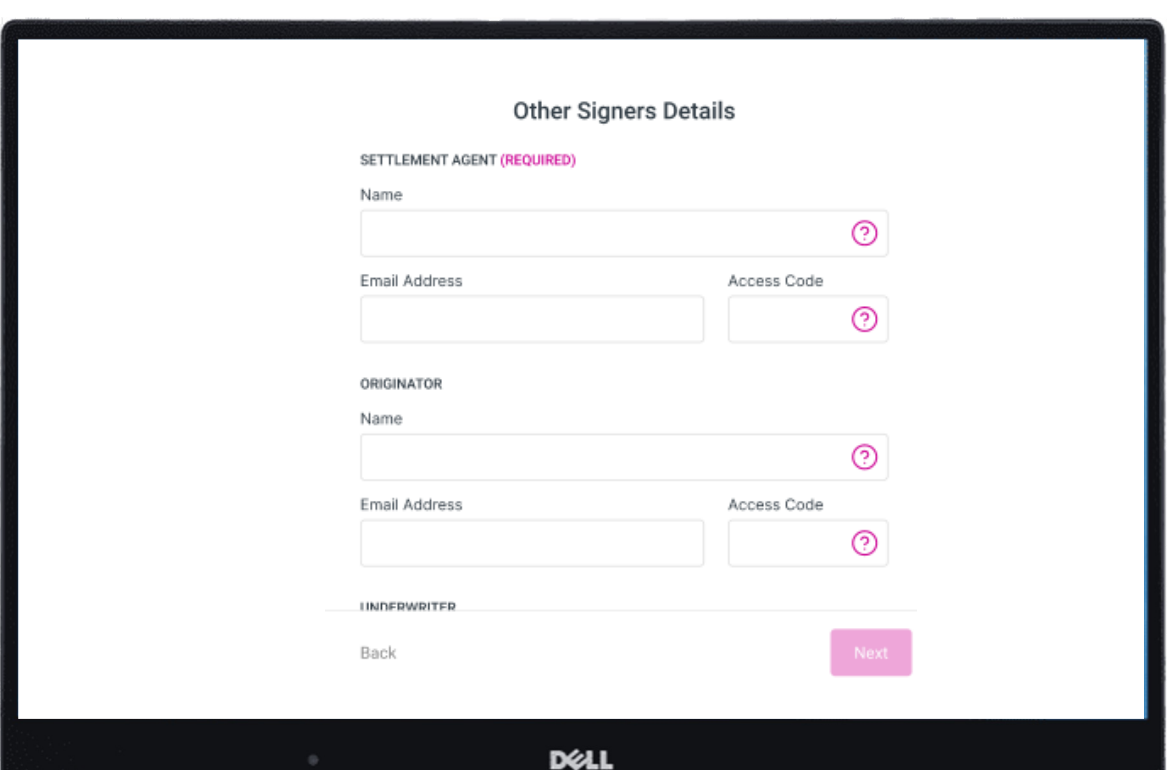

Borrower information needs to be entered EXACTLY as it appears in the document.

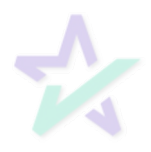

### Choose Your Document Set

### Uploading a File

### Upload a PDF that you wish to prepare.

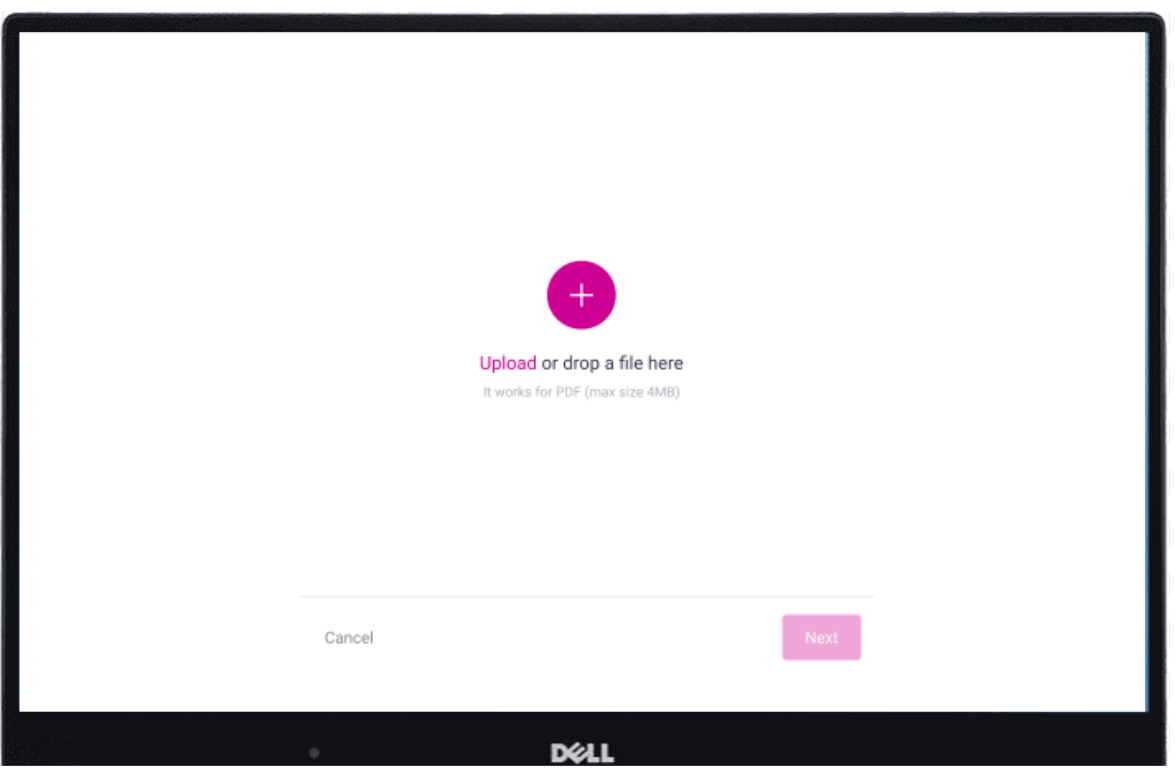

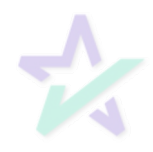

### Reading the Documents

### Uploading a File

AutoPrep will use Optical Character Recognition (OCR) and A.I. to identify signatures lines for Borrowers well as other participants such as Notaries.

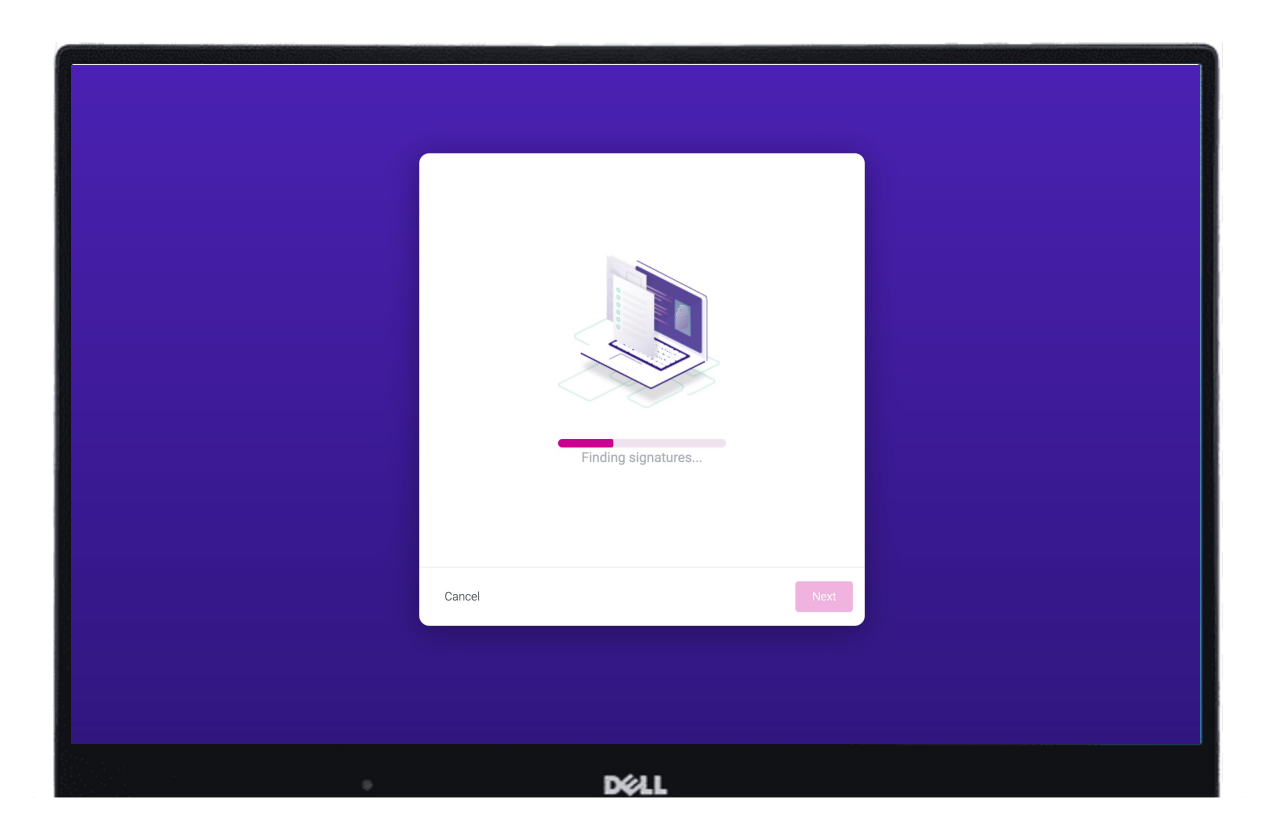

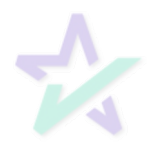

### Auto-tagged Sections

### Document Pre-Review

This screen will confirm the number of signatures, notary fields, and unassigned signatures found

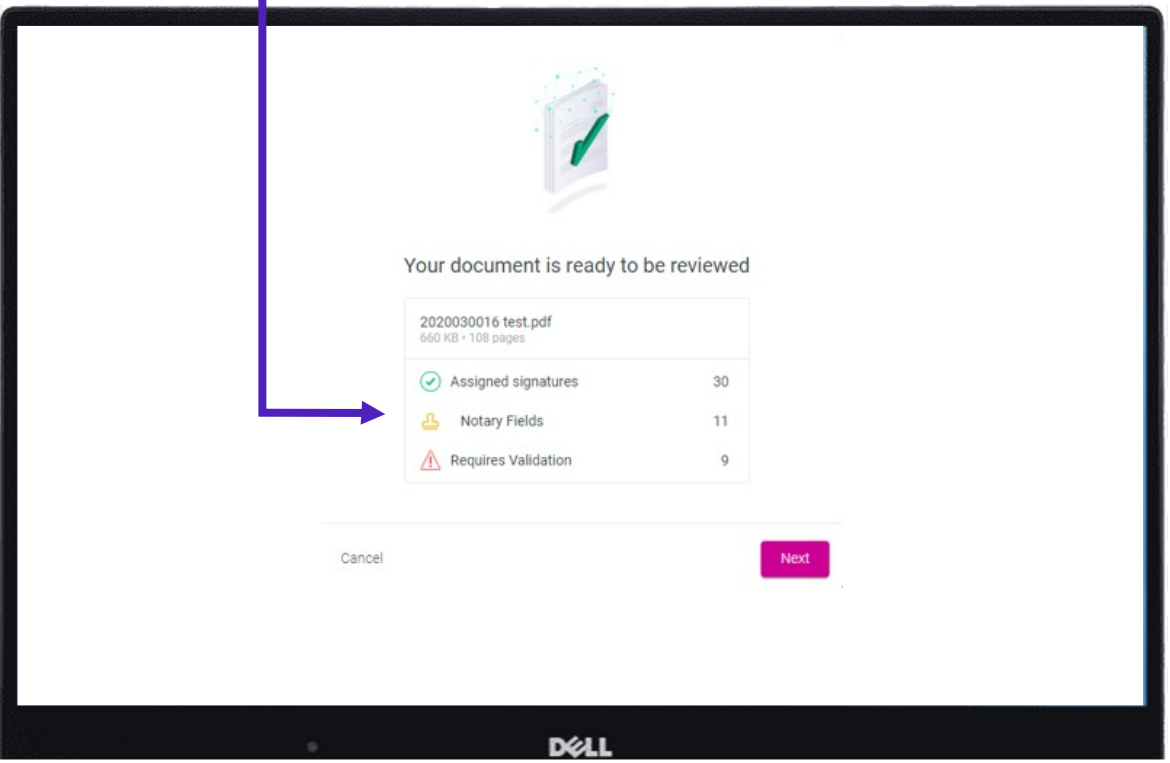

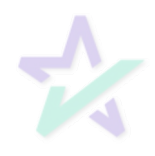

### Good and Bad Tags

#### Green and Red

#### Green means that the signature line has been identified to match a previously entered borrower/signer

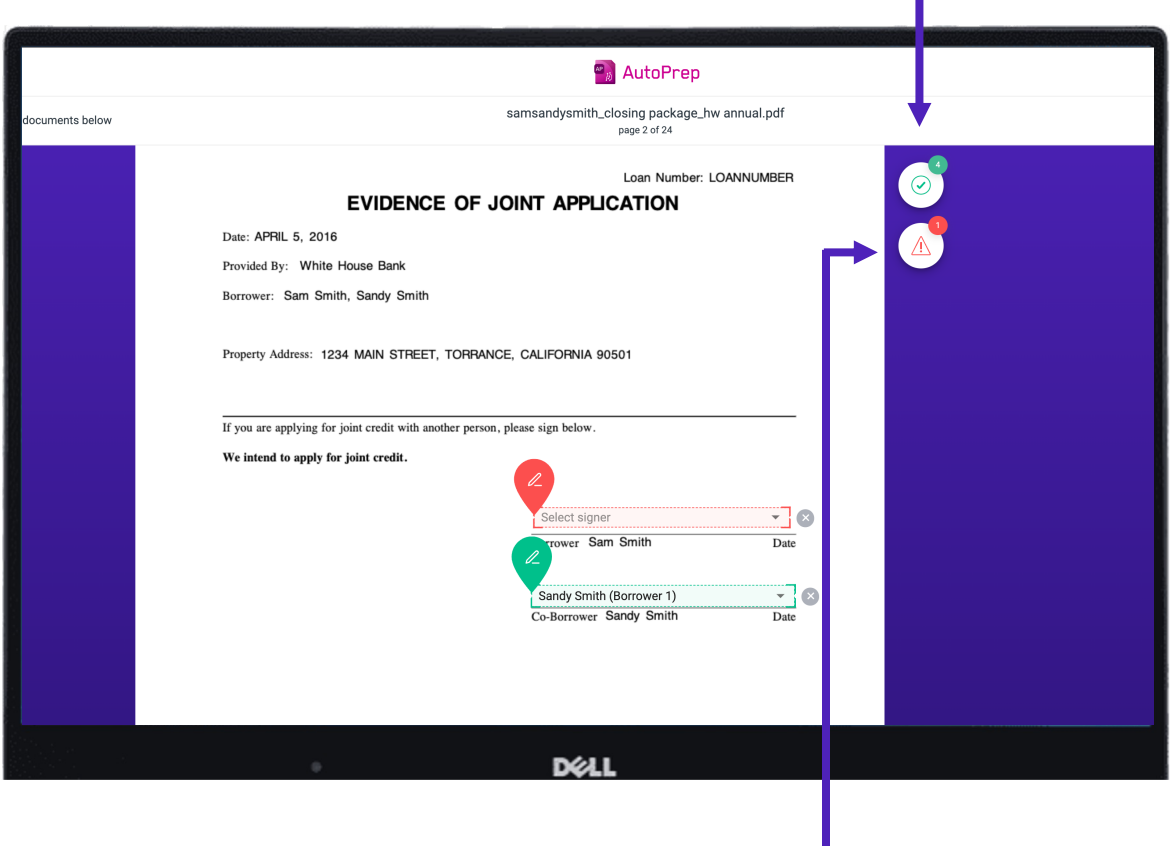

Red means that AutoPrep has found a signature line, but not a signer

Red fields MUST be verified before sending the document to proceed with eSign

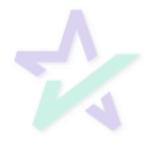

### Blue and Green

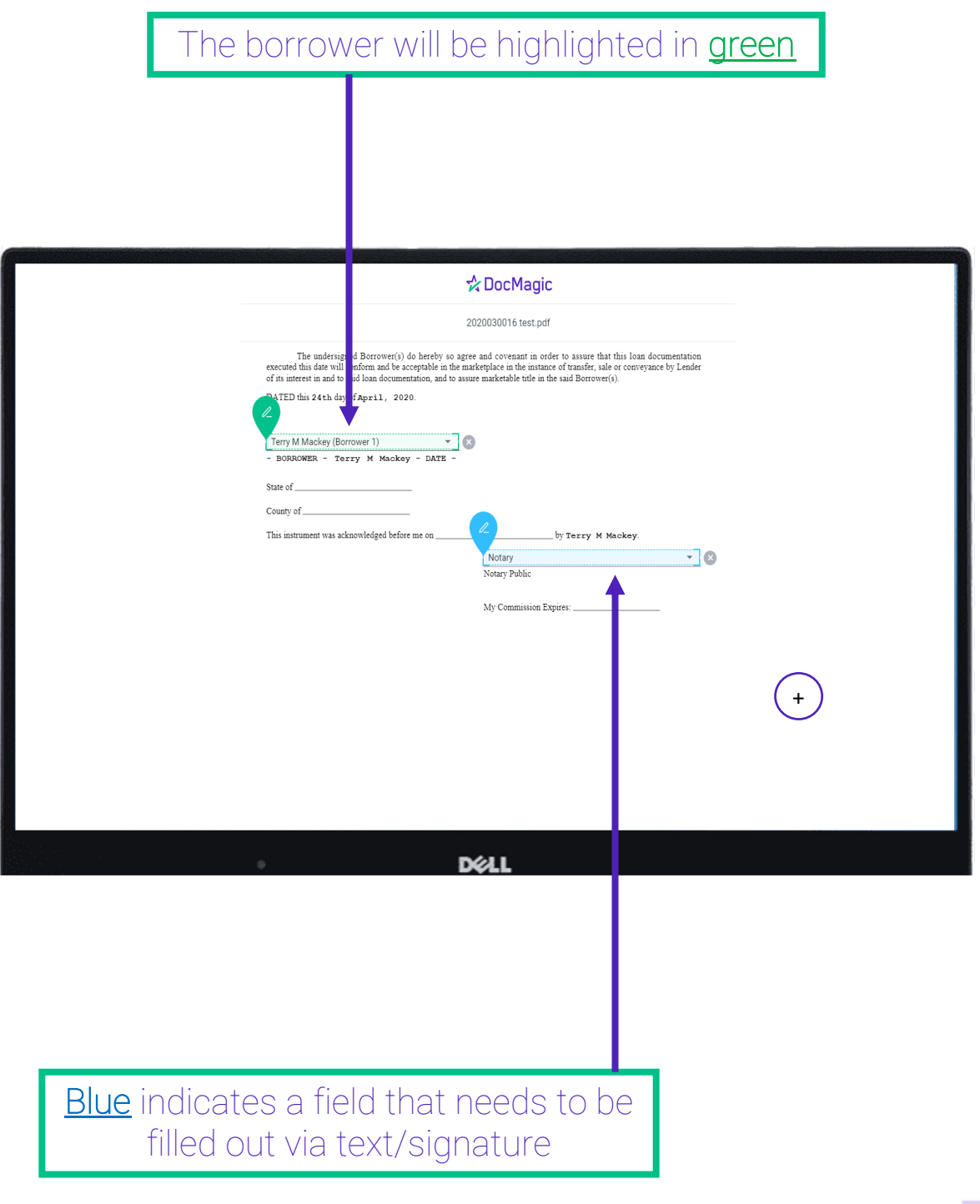

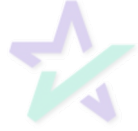

### Using the Toolbox

### Extra Signatures, postfill, Notary, etc.

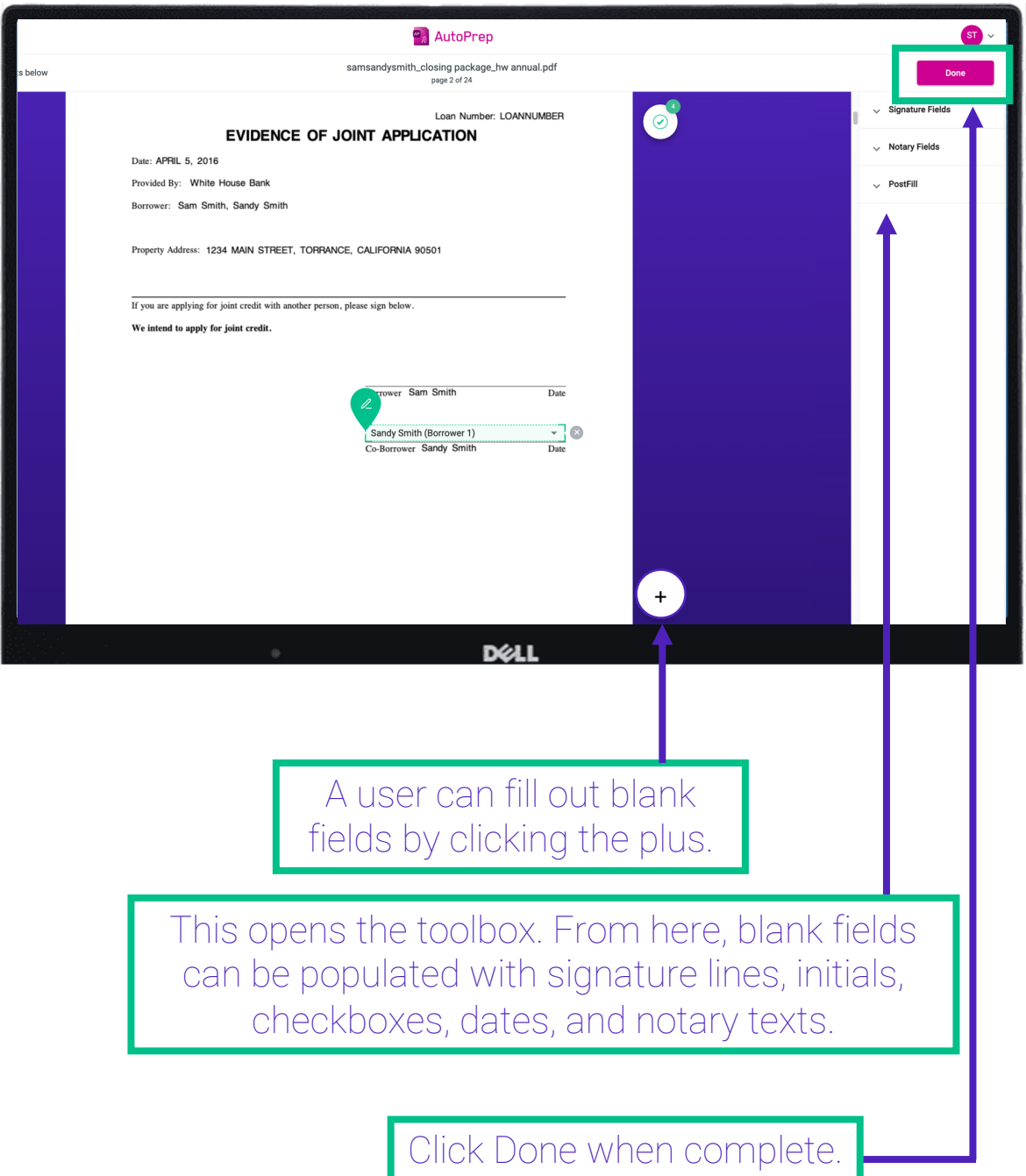

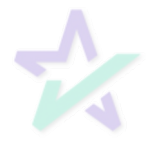

## **Confirmed**

#### This confirmation let's you know you can now work from your eSign console.

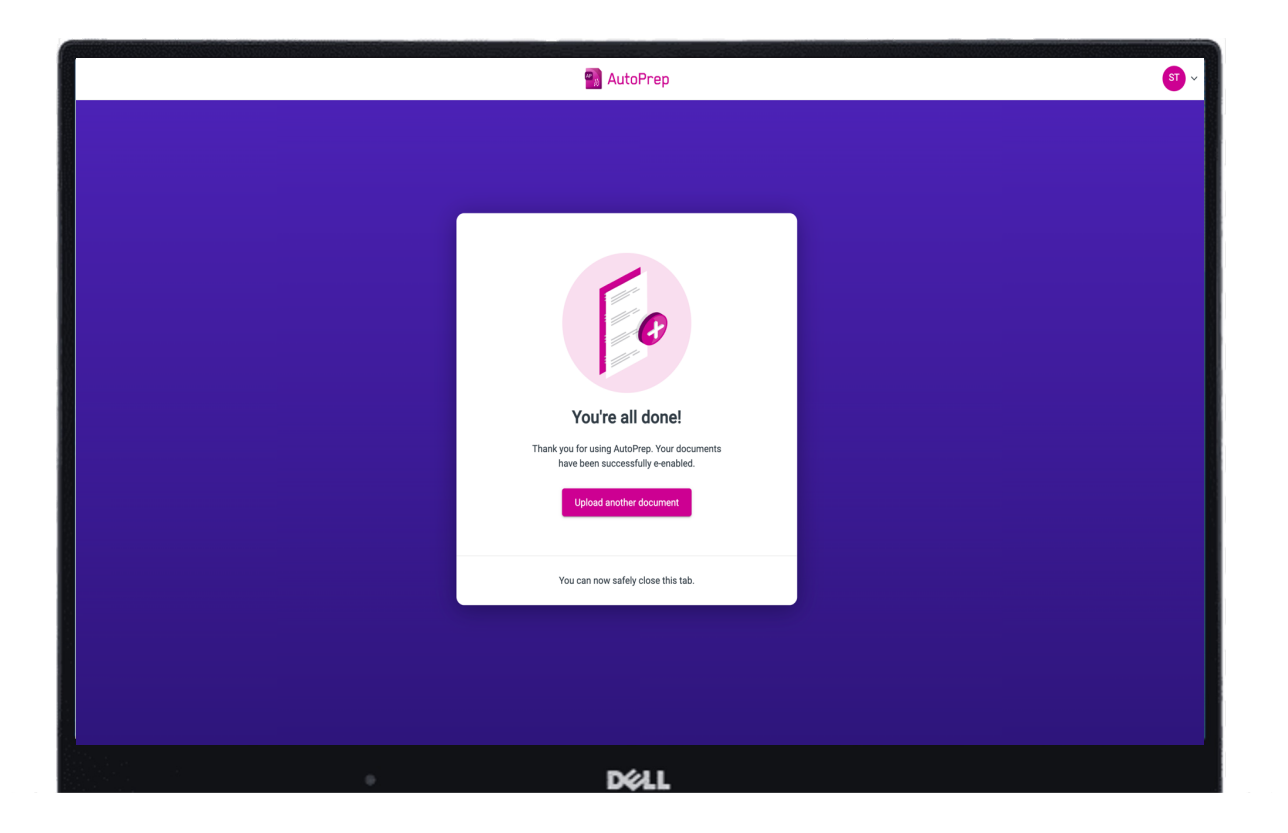

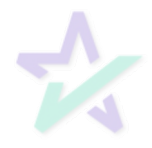

## eSign Console Confirmation

The AutoPrep- prepared loan will now be listed in your eSign console on your Dashboard.

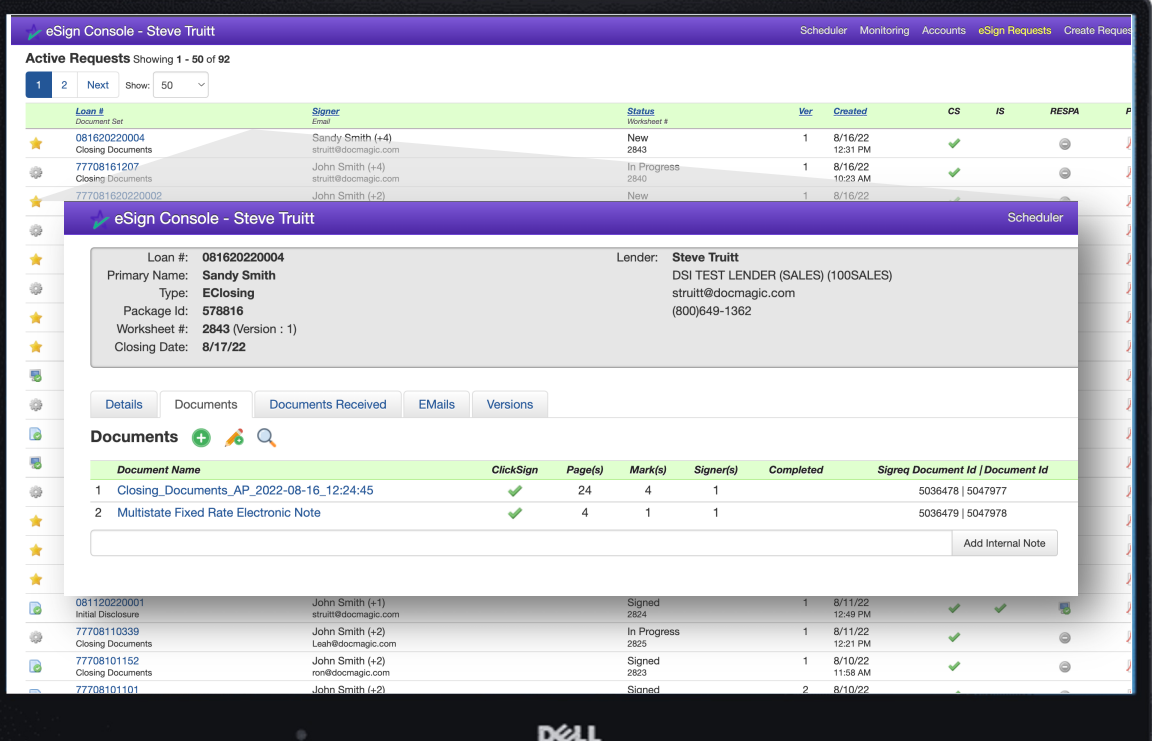

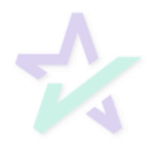

### Participant Confirmations

#### Email Invites

#### eSign email notifications will be sent to the participants, including the Settlement Agent and any additional signers.

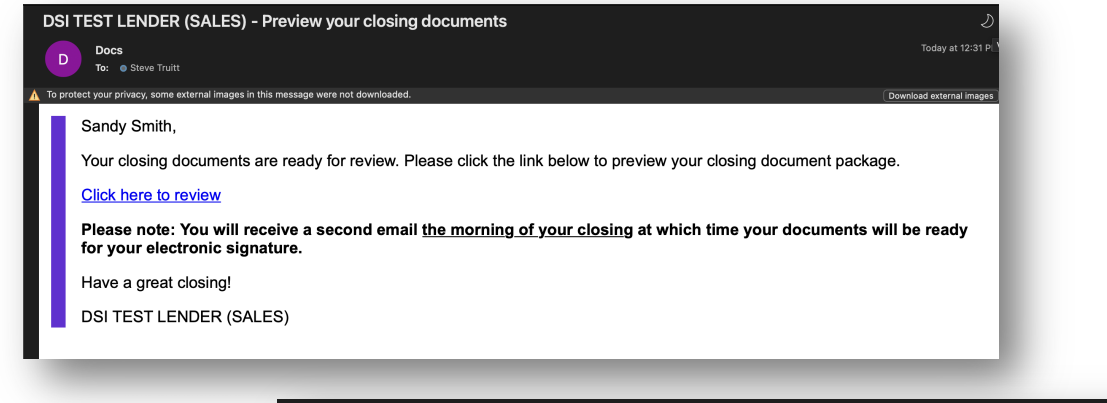

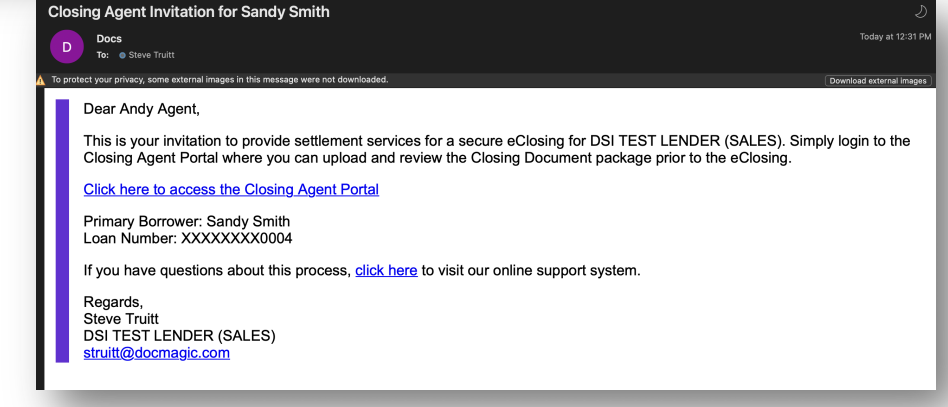

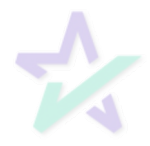

### Additional Resources

### Product Training Page

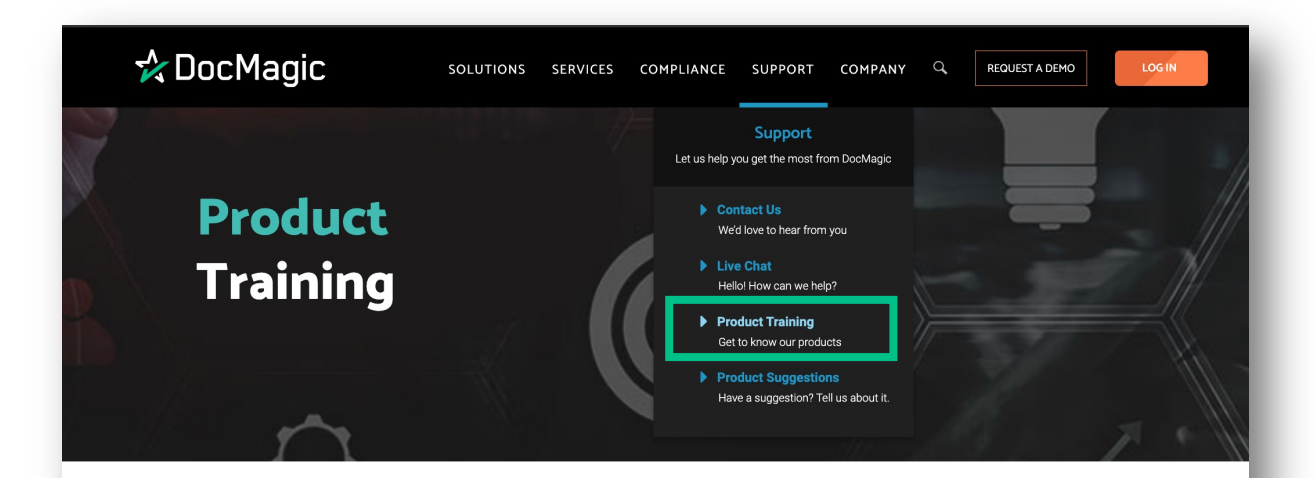

#### Welcome to the DocMagic Product Training Page

We've assembled a library of videos, guidebooks and other materials that will provide you with the tools to successfully navigate our products, or those of our partners.

Scroll down to find the product or service you need help with and click on the icon to access that page.

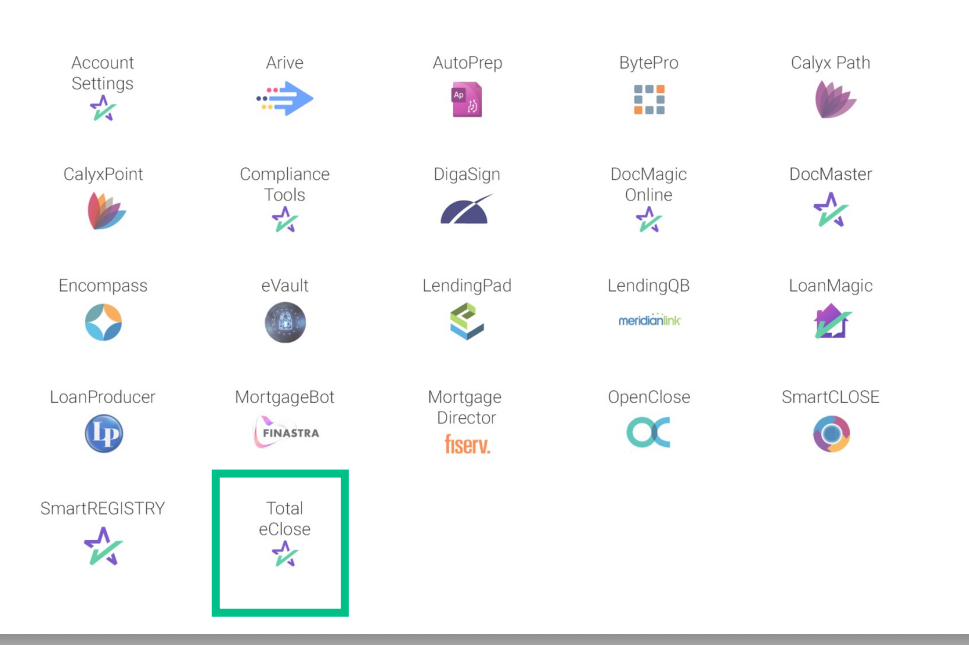

For training on eSign for Borrower and the rest of the eSign process, visit our Product Training Page on the dashboard.

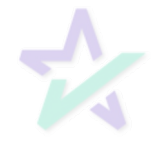